## eLumen Quick Guide

What: Mapping CSLO to PSLOs (PTE) or Mapping CSLO to Marketable

Skills (Arts & Sciences and PTE)

Role: Department Chair/Coordinator/DAR

When: before the Fall Term begins

- 1. Login to eLumen at <a href="https://alamo.elumenapp.com/elumen/">https://alamo.elumenapp.com/elumen/</a>
- 2. Be sure that you are in the role of Department Coordinator and in the correct discipline
- 3. Click on SLOs & Assessments and the Curriculum Map tab

## FOR PROFESSIONAL & TECHNICAL EDUCATION (PTE) MAPPING TO PSLOs

- 4. Click on the drop down arrow and click on the Core PSLOs button
- 5. Click on the drop down arrow on the Programs tab and select the appropriate AAS degree you will map

## FOR ARTS & SCIENCES AND PROFESSIONAL & TECHNICAL EDUCATION (PTE) MAPPING TO MARKETABLE SKILLS

4. Click on the drop down arrow and click on the Core Marketable Skills button \*\*skip to #6 after this step

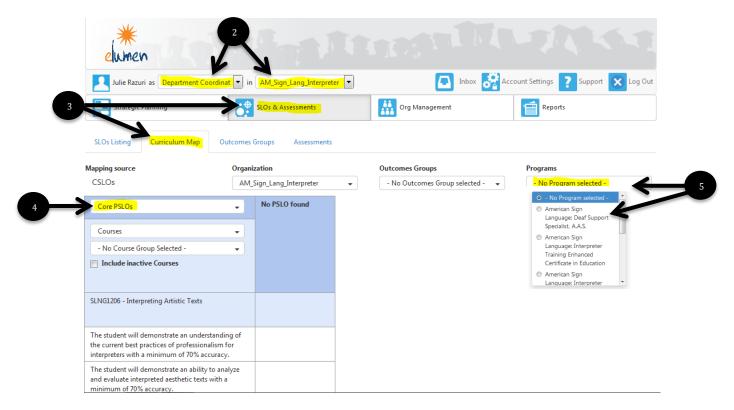

Your curriculum map will appear.

- 6. \*\* You should see Core Marketable Skills here if mapping to Marketable Skills.
  - \*\*PTE: you should your degree name listed here if mapping to PSLOs.
- 7. \*\* All the Marketable Skills will be listed here be sure to scroll to the right to see all the Marketable Skills
  - \*\*PTE mapping to PSLOs: all your PSLOs will be listed here you may have to scroll to the right to see all your PSLOs
- 8. Your classes are listed in the rubric order and CSLOs are listed below each course title
- 9. In the empty boxes, click to add a checkmark mapping the CSLO to the PSLO/Marketable. To remove a checkmark, simply click on the checkmark again.
  - \*\*Please note: Each CSLO has to be mapped to at least one PSLO/Marketable Skill.

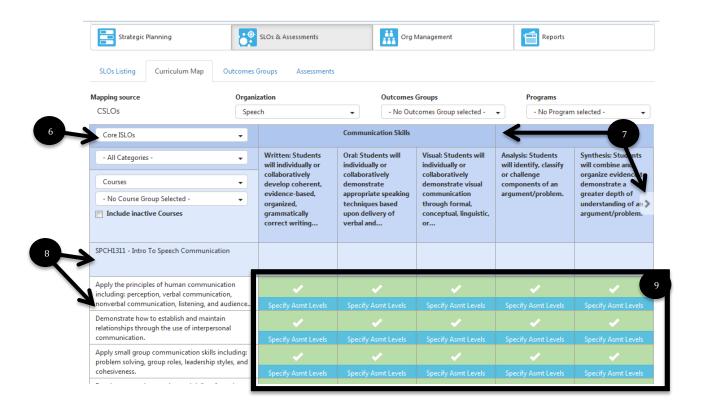